## **GUIDE utilisateurs**

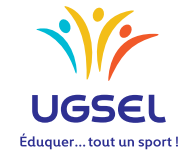

**TERRITOIRES TERRITOIRES**

> COMITÉS **COMITÉS**

ÉTABLISSEMENTS **P.E.P.S ÉTABLISSEMENTS**

## **Manuel d'utilisation: Chefs d'établissement Présidents d'Association Sportive**

L'application UGSELNET a été créée pour permettre de gérer les établissements adhérents et tous leurs élèves et, particulièrement, les élèves licenciés membres des associations sportives, conformément aux statuts votés l'an passé.

Président de l'Association Sportive, le chef d'établissement est le garant de son fonctionnement et de ses acteurs. C'est pourquoi votre validation sur plusieurs étapes est nécessaire. Ce manuel vous en décrit la procédure.

Merci de votre contribution au bon fonctionnement de l'Ugsel.

1. Pour vous connectez, rendez-vous à l'adresse http://ugselnet.org

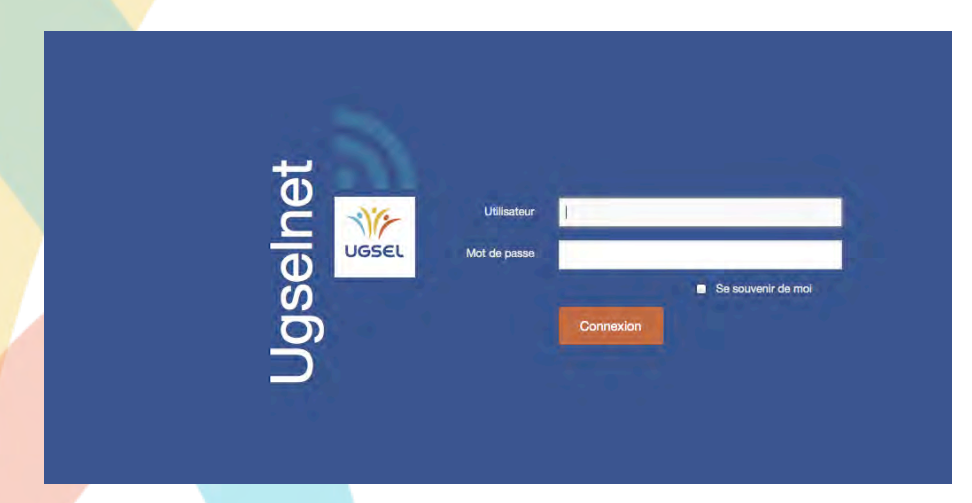

Votre identifiant est l'adresse utilisée pour l'envoi du mail d'information par le comité.

Pour récupérer votre mot de passe, vous devez utiliser la procédure "Mot de passe oublié". Un mail vous est envoyé sur cette adresse comprenant un lien.

**Attention** : il se peut que le mail arrive dans vos SPAM.

Cliquez sur celui-ci.

Vous êtes alors invité à créer votre mot de passe.

2. Vous arrivez ensuite sur la page de votre association sportive.

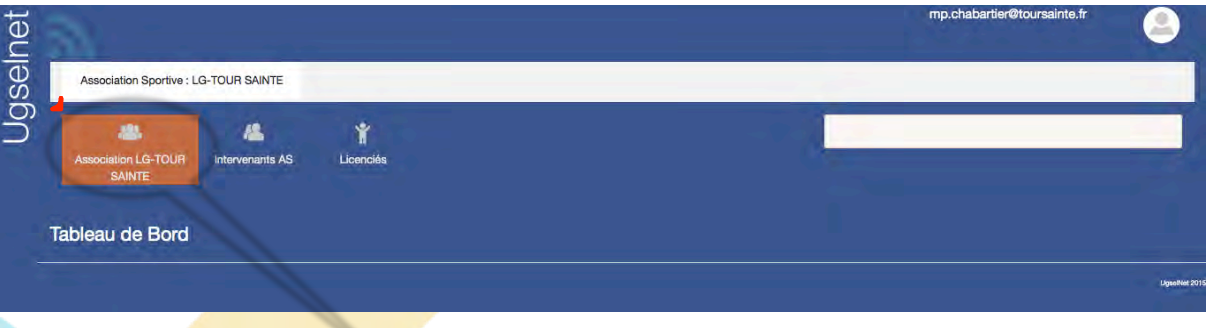

En cliquant sur votre association sportive, vous constatez que la ou les unité(s) pédagogique(s) que vous dirigez, apparaît (aissent) en reprenant les données transmises par vos services à la base de données GABRIEL.

Important : si vous constatez une anomalie, vous pouvez modifier ces données par l'envoi d'une mise à jour vers GABRIEL, selon la procédure adressée par le SGEC antérieurement.

C'est le seul moyen de modification des données de votre établissement.

Par contre les éléments de votre association sportive sont modifiables en cliquant sur "Modifier Association Sportive"

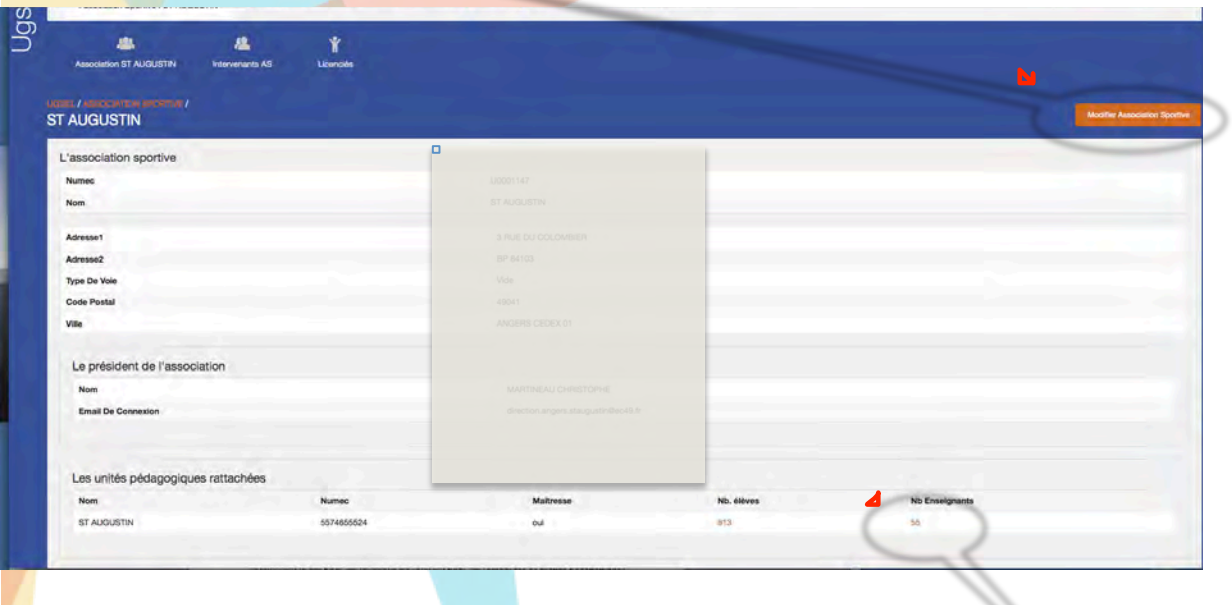

3. Dans un premier temps, vous devez valider les enseignants d'EPS intervenant dans l'Association sportive.

Il vous suffit de cliquer dans l'Up (Unités pédagogiques) correspondante, sur le nombre d'enseignants.

Une nouvelle fenêtre s'ouvre avec la liste de l'ensemble des enseignants de l'Up.

Pour rechercher les enseignants d'EPS vous pouvez, si nécessaire, effectuer un filtre à l'aide du bouton. Diverses possibilités vous sont alors proposées.

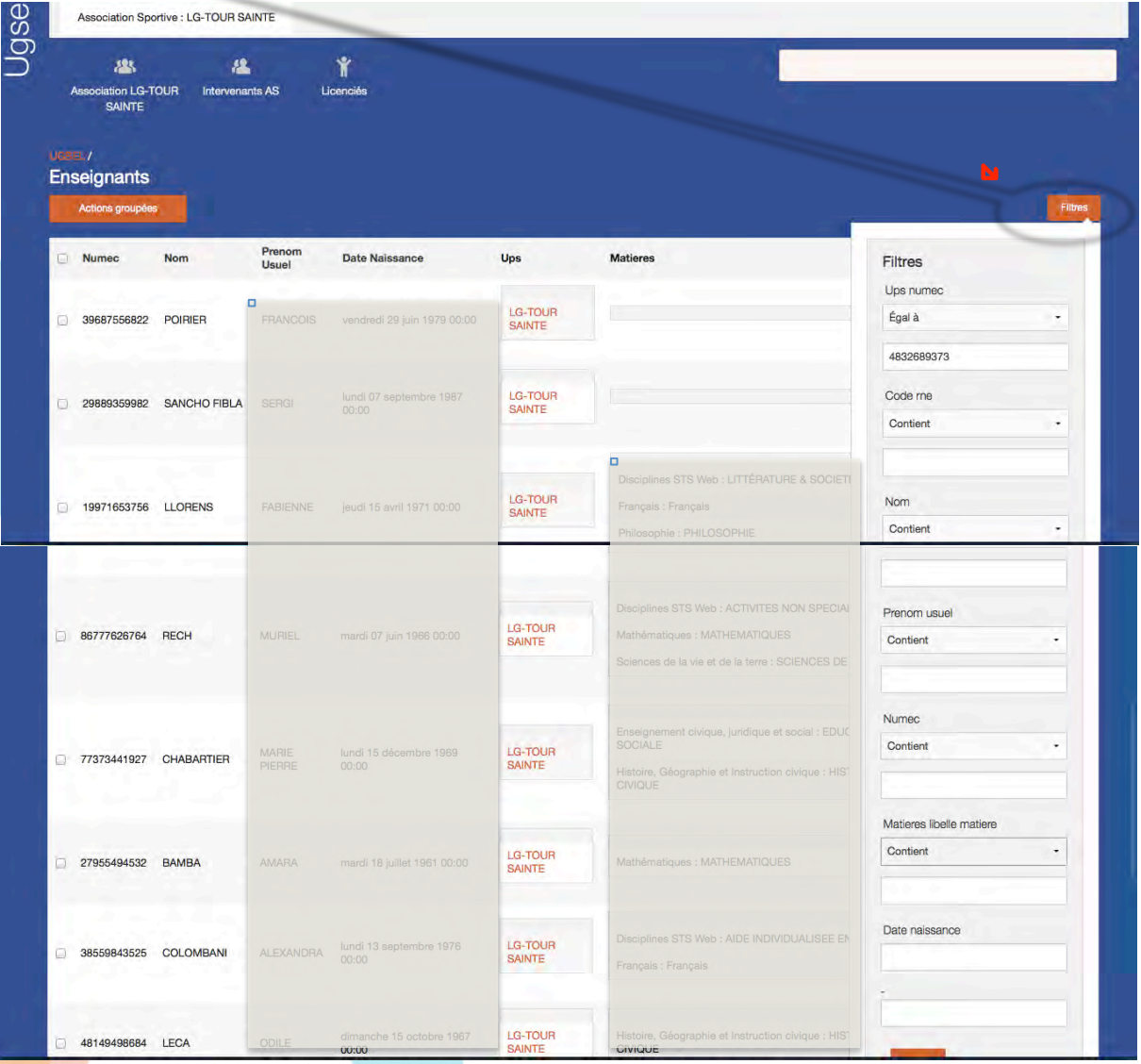

4. Il faut ensuite sélectionner les enseignants intervenants dans l'Association Sportive en cochant la case pour sélectionner tous les enseignants. Cette opération leur permettra d'accéder à l'application.

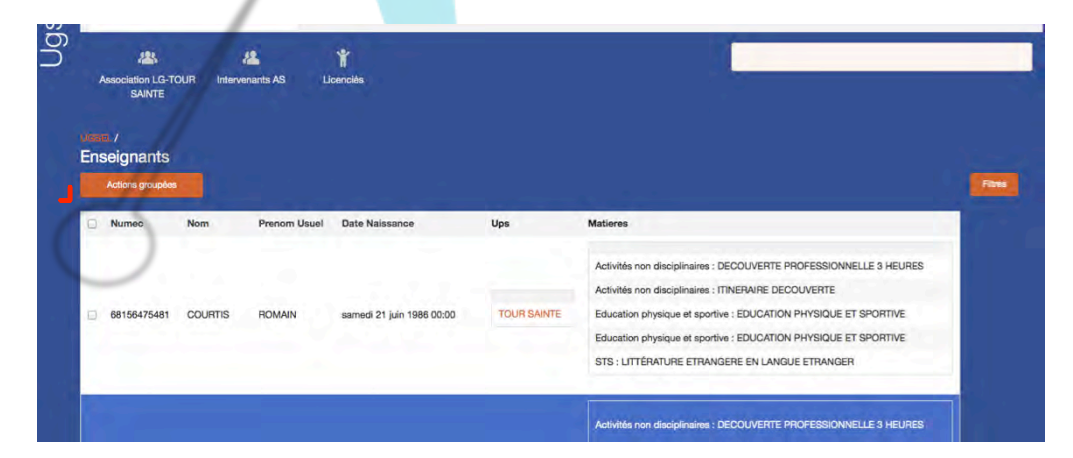

Puis, cliquez sur "Actions groupées" et "créer intervenants AS"

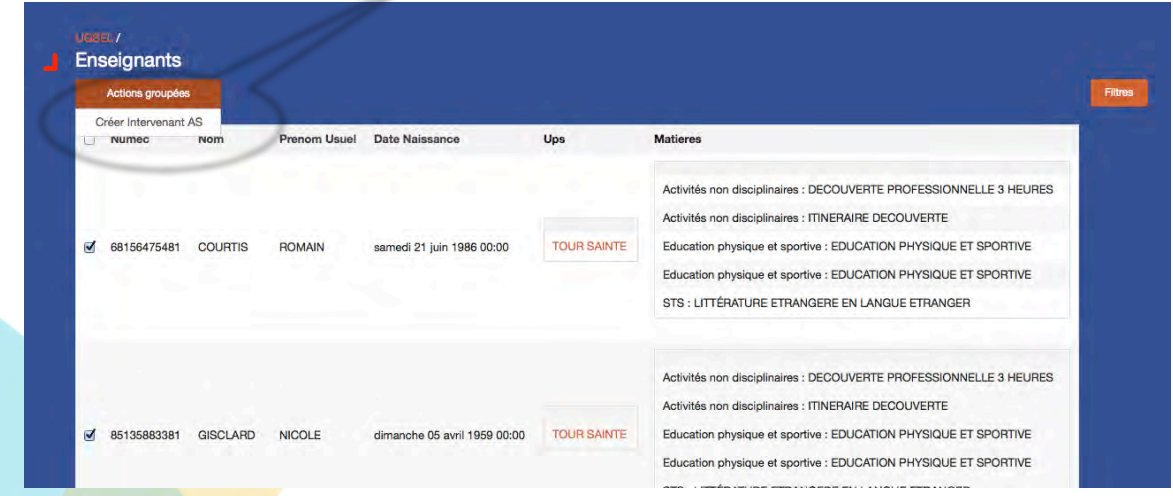

5. Vous devez vérifier qu'ils ont une adresse mail valide. Dans le cas contraire, en créer une. 

## **Attention** :

L'adresse mail des enseignants d'EPS intervenants en AS est leur porte d'entrée dans l'application. Elle est donc obligatoire et vous devez leur transmettre pour qu'ils puissent se connecter à l'application.

Cette procédure leur permet d'obtenir une licence encadrement.

6. Lorsque les intervenants auront sélectionné les élèves participant à l'AS, vous aurez une alerte sur la page de votre association sportive.

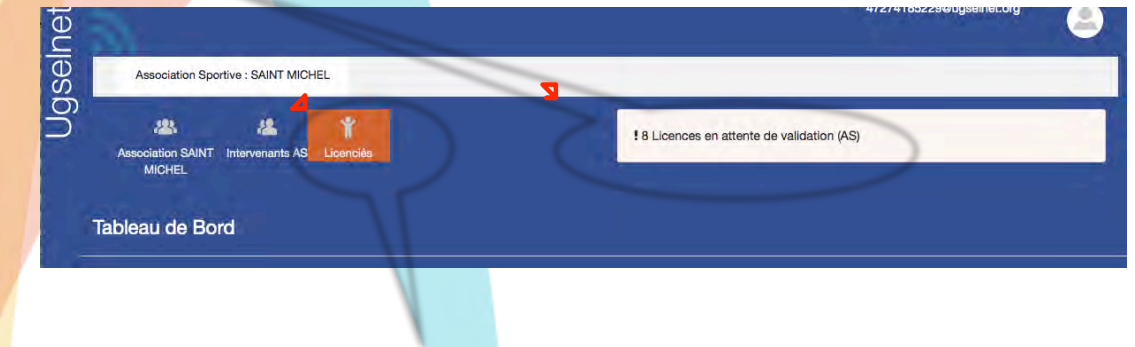

Il vous faut alors cliquer sur "Licenciés"

Puis il vous suffit alors de sélectionner l'ensemble des demandes en cliquant sur le carré tout en haut ou en sélectionnant un par un les futurs licenciés.

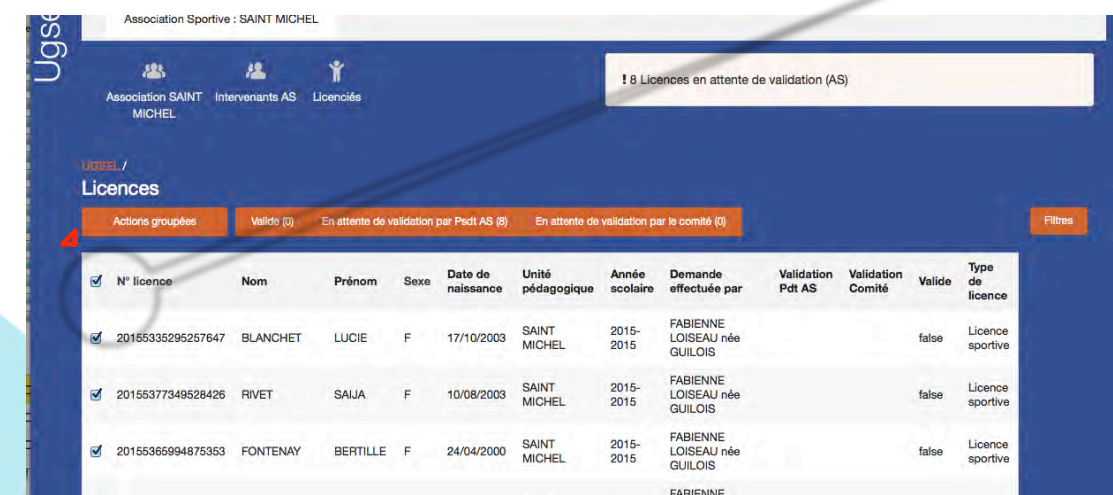

puis "Actions groupées" pour valider les licences.

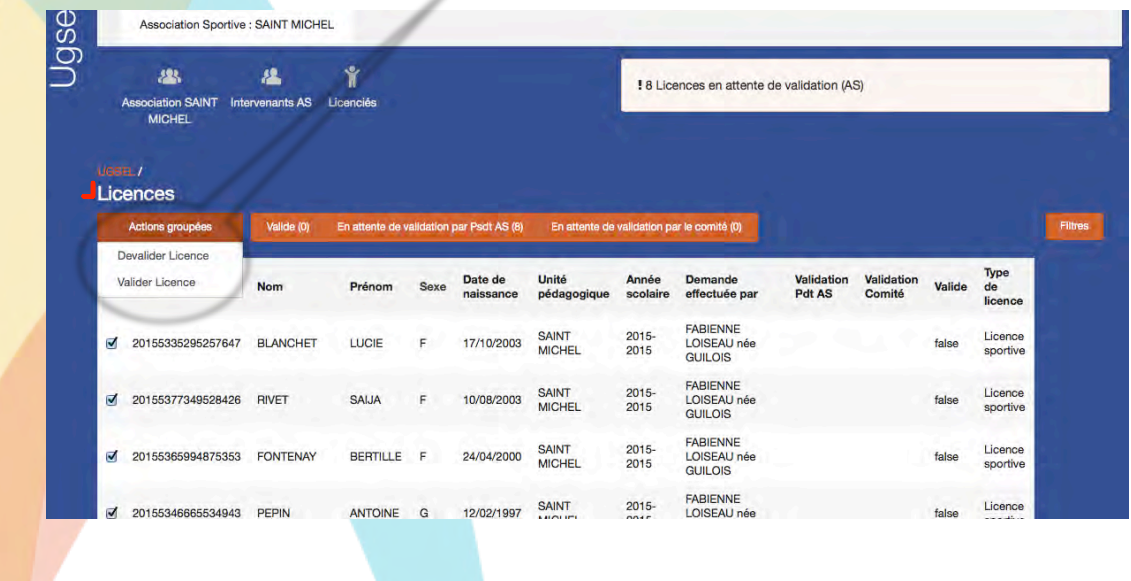

Attention : en validant les licences sportives, vous certifiez la transmission par les élèves d'un certificat médical de non contre-indication à la pratique du sport scolaire en compétitions.

Cette procédure vous évite de signer l'ensemble des licences.